# **CJSA Background Check Tutorial**

## **Where to Do the Background Check?**

[www.CJSA.org](http://www.cjsa.org/) . The Main Website page has the following button near the bottom in the center of the page

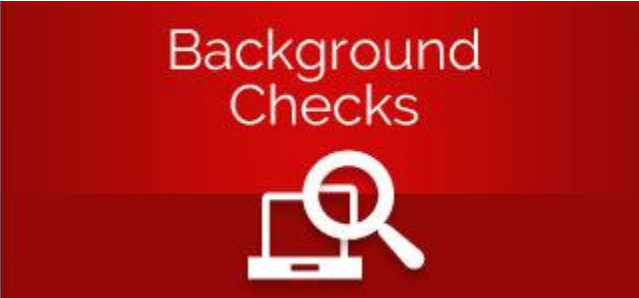

- This is the background check page with lots of current information: [http://www.cjsa.org/resource\\_center/cjsa\\_background\\_check/](http://www.cjsa.org/resource_center/cjsa_background_check/)
- Once there, click on the link "CLICK HERE TO BEGIN YOUR BACKGROUND CHECK"

### **Important Information BEFORE you start!**

- The Background Check Process requires Adobe Flash for you to "Sign" the document. As such, many Apple devices will not work for this process. Apple iPad and iPhones will most likely NOT work unless you use the Google Chrome browser on those devices.
- Most Non-Apple computers and devices will work.

## **You are not successfully submitted nor complete until:**

1. You see the below screen

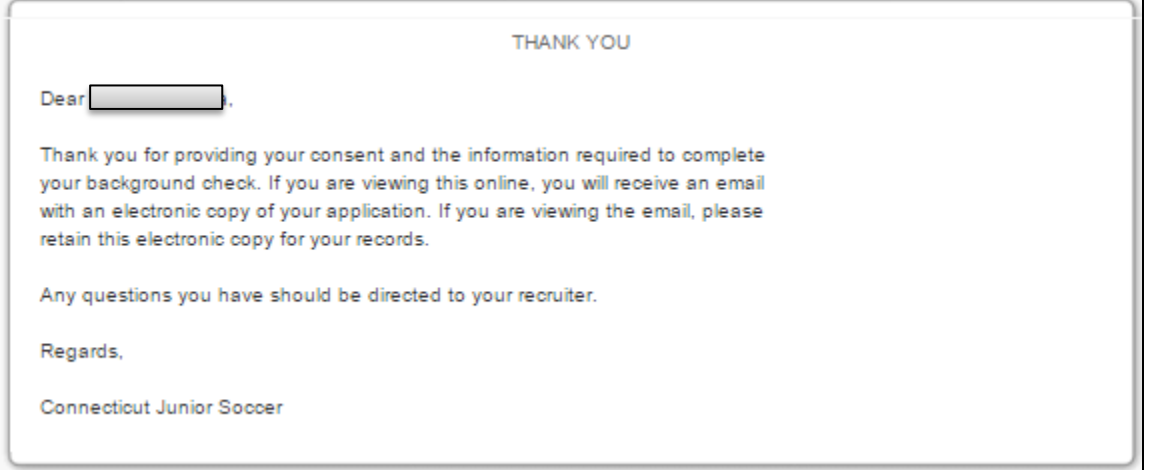

2. AND, You receive the following email

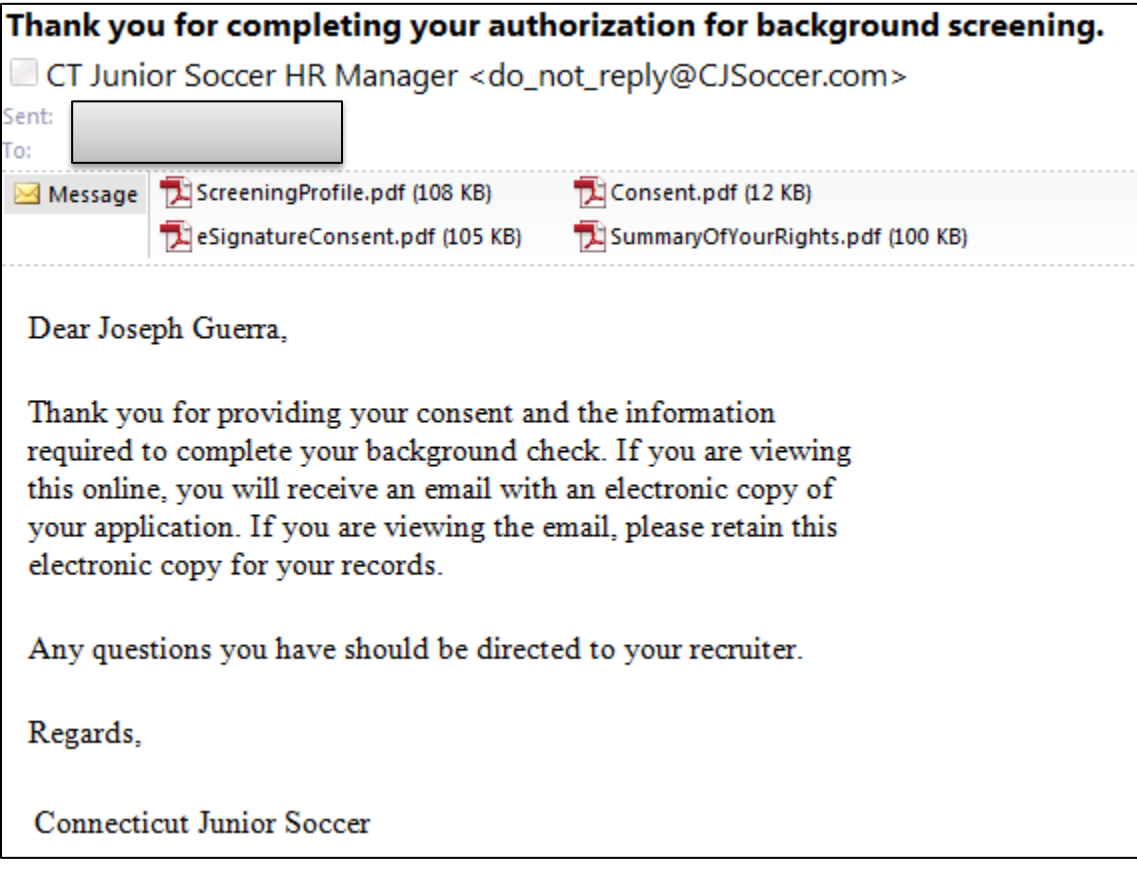

# **Performing the Background Check**

### **First Page**

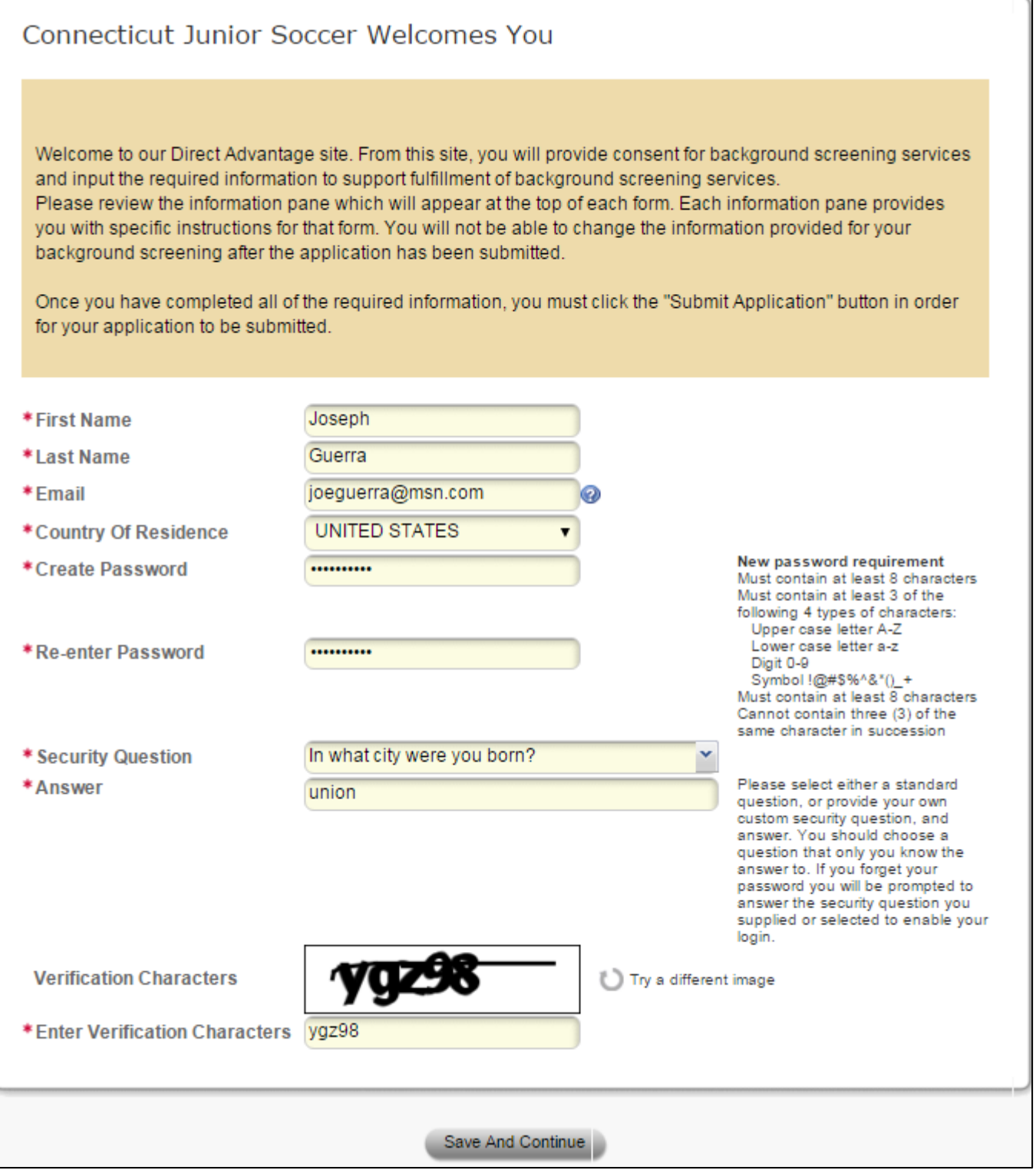

- All fields are required
- Create a password you will remember as you may need it later.
- Fill in all fields and click the "Save And Continue" button at the bottom

# eSignature Consent Form

#### **Consent to Use Electronic Signature**

By selecting the "Yes" option below, I hereby consent to the use of my electronic signature to execute the Authorization Form, which will appear on the following screen. I understand that my electronic signature will have the same legal effect, validity and enforceability as if I were to execute by handwritten signature. If I do not wish to have my electronic signature to have a binding effect, I must select "No" option below.

#### Right to Entering into Agreement in Non-Electronic Form

I understand that I have the right to agree to the Authorization Form on paper and to execute the Authorization Form by handwritten signature. In order to provide it in written form. I can print and upload the form in the Document Upload section upon completing my profile.

#### Withdrawing My Consent and Updating Information

I understand that I have the right to withdraw my consent to use electronic signature and the right to update my contact information at any time. If I decide at any point to withdraw my consent, I understand that the withdrawal is only prospective and shall not impact the legal effectiveness, validity or enforceability of the Authorization Form prior to the implementation of my request withdrawal. The effectiveness of the withdrawal will be within a reasonable period of time after receipt of the withdrawal. If I withdraw during the period where a screening service is in the process of being fulfilled or ordered, it may impact my application for employment, contract work or other purpose.

If I decide at any point to withdraw my consent. I may call First Advantage at (+1) 800-845-6004, or provide a signed letter via mail to the address below:

First Advantage Background Services Corp. **Consumer Center** P.O. Box 105292 Atlanta, GA 30348

Applicants based in South Asia and Pacific region (including Hong Kong, Singapore, Australia, New Zealand, Philippines and Malaysia) may instead contact the Compliance & Privacy Manager at Privacy.sapac@fadv.com or (+61) 2 9017 4300.

#### Requesting a Paper Copy of My Electronic Record

Upon request, I may obtain a paper copy of the Authorization Form by clicking 'print' before submitting. Additionally, I may call, mail a request, or email via the contact information shown above.

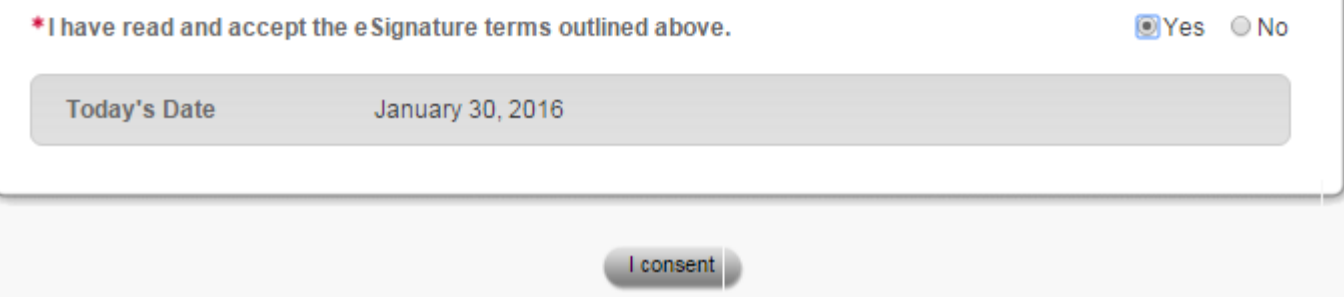

On this consent page click the "Yes" radio/round button and then click the "I Consent" button at the bottom

# Disclosure and Authorization

#### NOTICE REGARDING BACKGROUND INVESTIGATION

Applicant: YOU MUST COMPLETE THIS SECTION FOR ALL BACKGROUND CHECKS. I certify that I have read and signed a complete and full disclosure to First Advantage, on behalf of the company, to conduct a complete background investigative consumer report on me which may include a complete criminal history check. verifications of employment and education, a check of any applicable information resources, and a check of credit bureau records. I hereby authorize all persons, institutions, courts, and bureaus to freely answer First Advantage, questions about me. For the purposes of this authorization, a copy or facsimile of my signature is to be considered as good as the original. The mission of the Connecticut Junior Soccer Association is to serve and educate its membership through the development, promotion and administration of youth soccer in the state of Connecticut. All adults are required to complete an on-line background check. The cost of your background check will be paid by CJSA. By clicking on the button you are authorizing First Advantage to perform a criminal background check on you for CJSA. This check will be made from public record sources and you will have an opportunity to challenge any adverse information disclosed by the check.

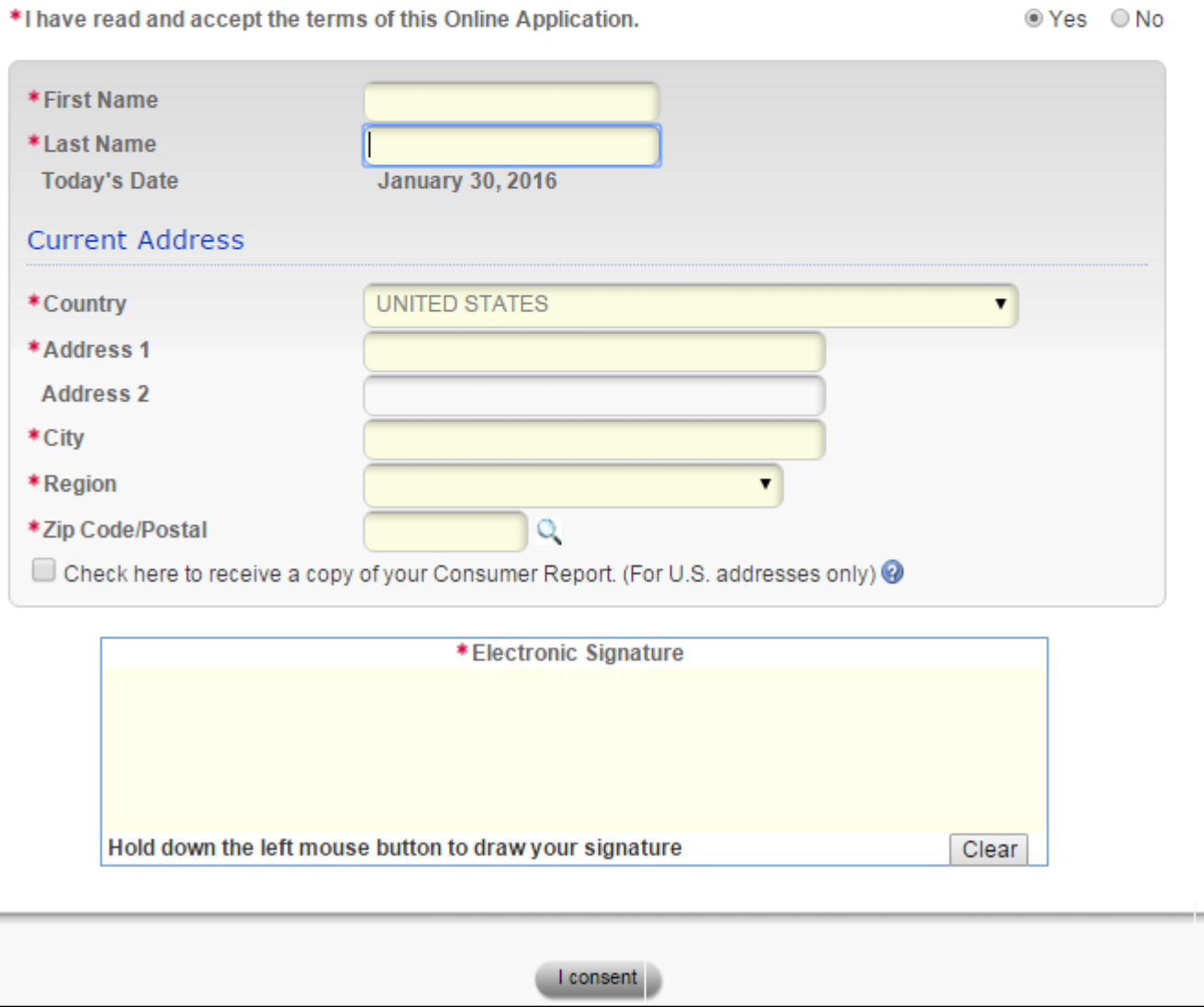

- First Name and Last Name will fill from prior screens. You must fill out the remaining Address fields.
- Click the "I Consent" button at the bottom

# **Page Four – Personal Information**

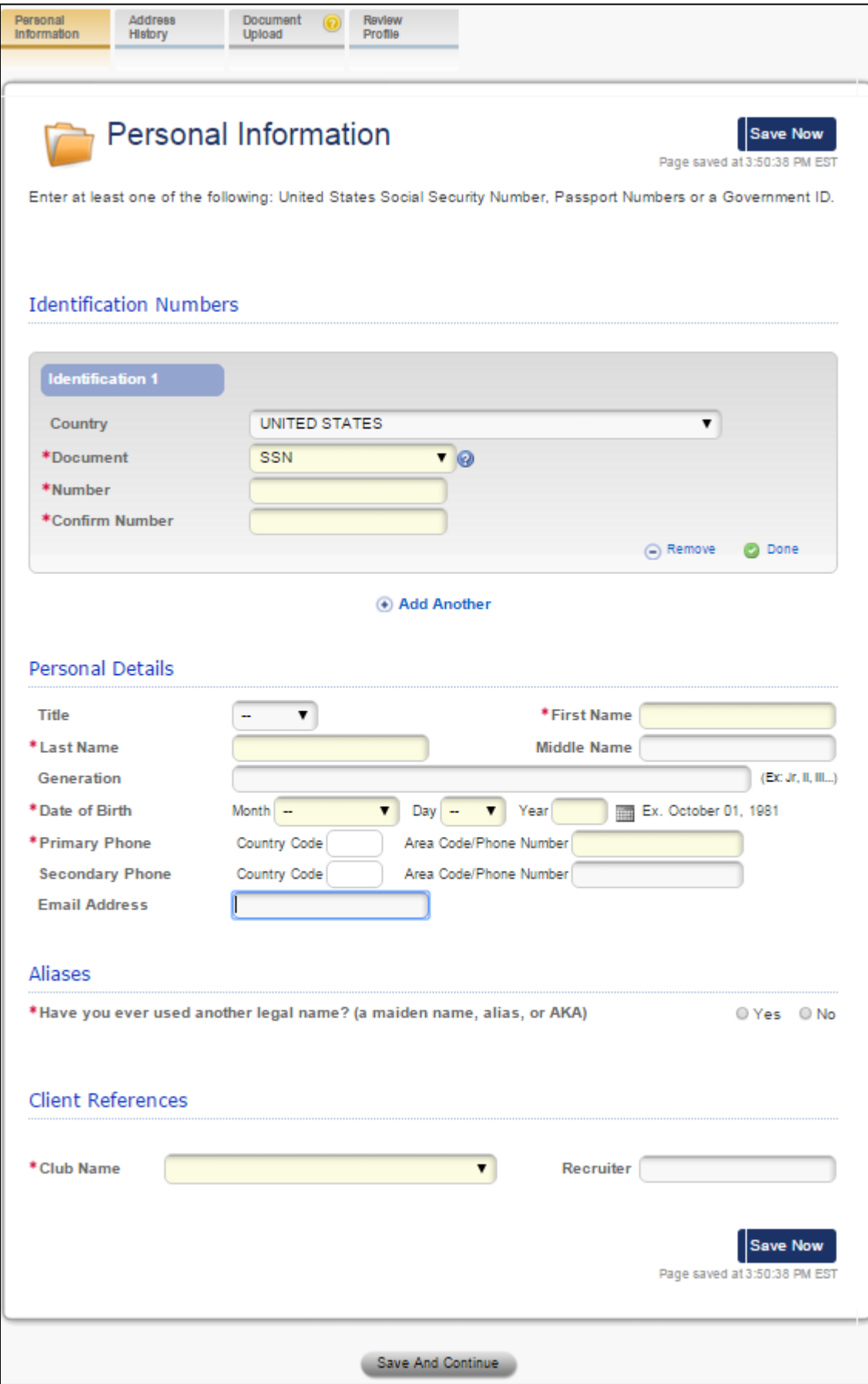

- On this page you will add personal identification information that will allow the system to best identify you.
- Please enter your Social Security, Passport or Driver's License information as instructed. It is recommended that you enter one of these pieces of information. If you wish not to do so, you can chose SSN and enter all zero's. However, this is not guaranteed to work.
- Please ensure you are entering your *Legal* First and Last Name!
- In the Primary Phone / Country Code, most (if not all) will use +1 for United States
- Club Name: please use *YOUR* club and not "Connecticut Junior Soccer". If you do not enter *YOUR* club name then *YOUR* registrar will not see you on their approved list.
- You can now click on the "Save" button as you go to save the information.
- Once you are good with this "Personal Information" tab *click the "Save and Continue" Button at the bottom*.

#### **Page Five – Address History**

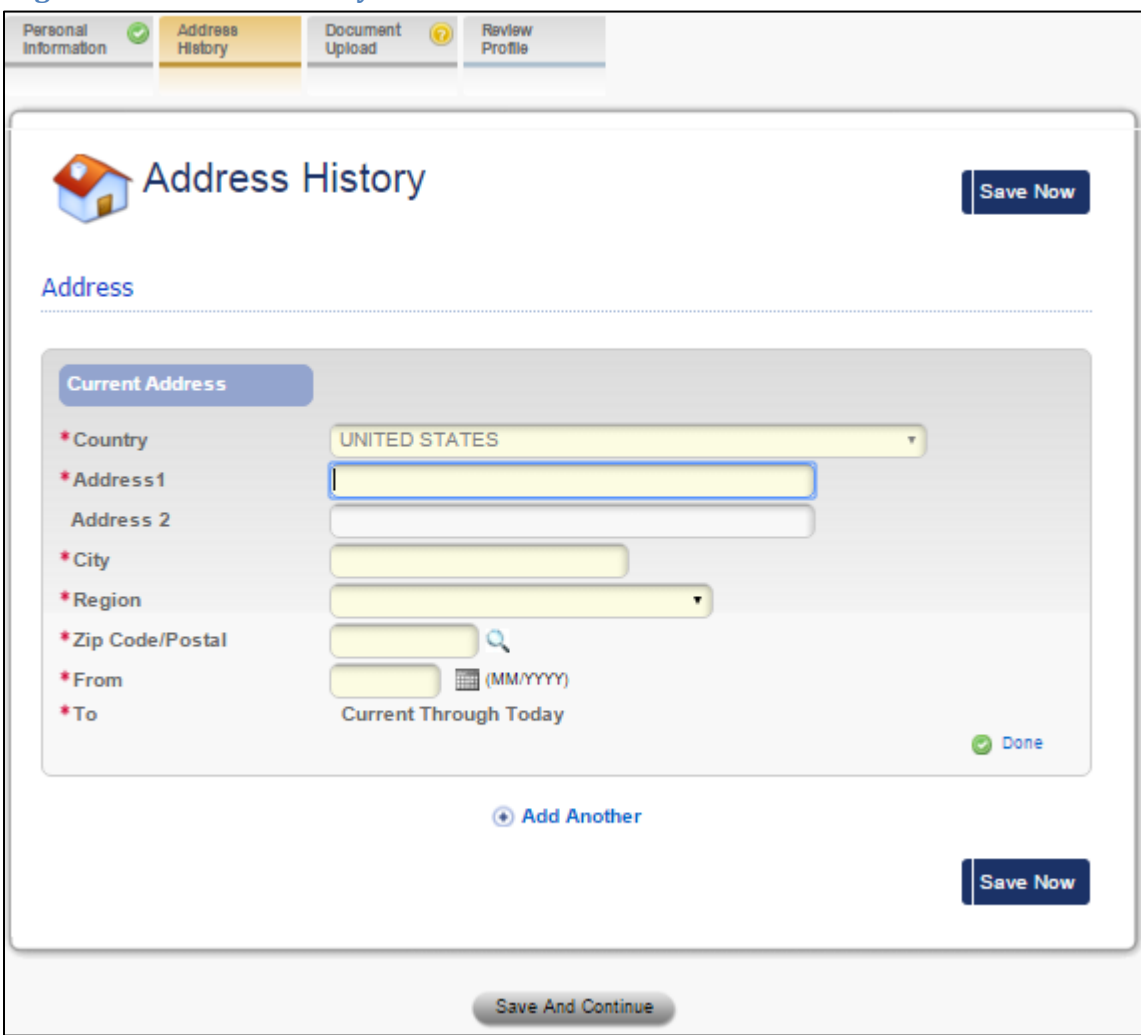

- On this next screen for address history, please complete the required information
- If you have not been at your current address for at least 2 years, it is recommended to enter an additional address by clicking on the "Add Another" button.
- You can now click on the "Save" button as you go to save the information.
- Once you are good with this "Address History" tab *click the "Save and Continue" Button at the bottom.*

#### **Page Six – Document Upload**

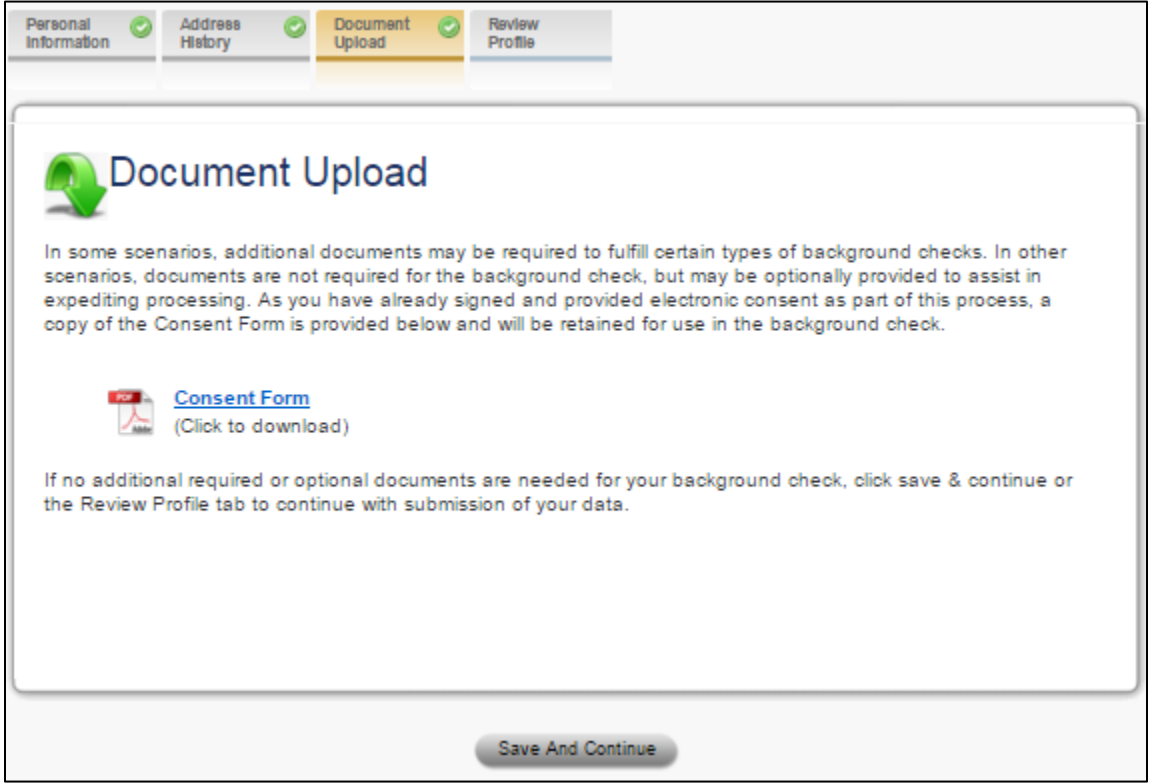

- On the Document Upload page, most individuals will not be required to upload anything.
- Once you are good with this "Document Upload" tab *click the "Save and Continue" Button at the bottom.*

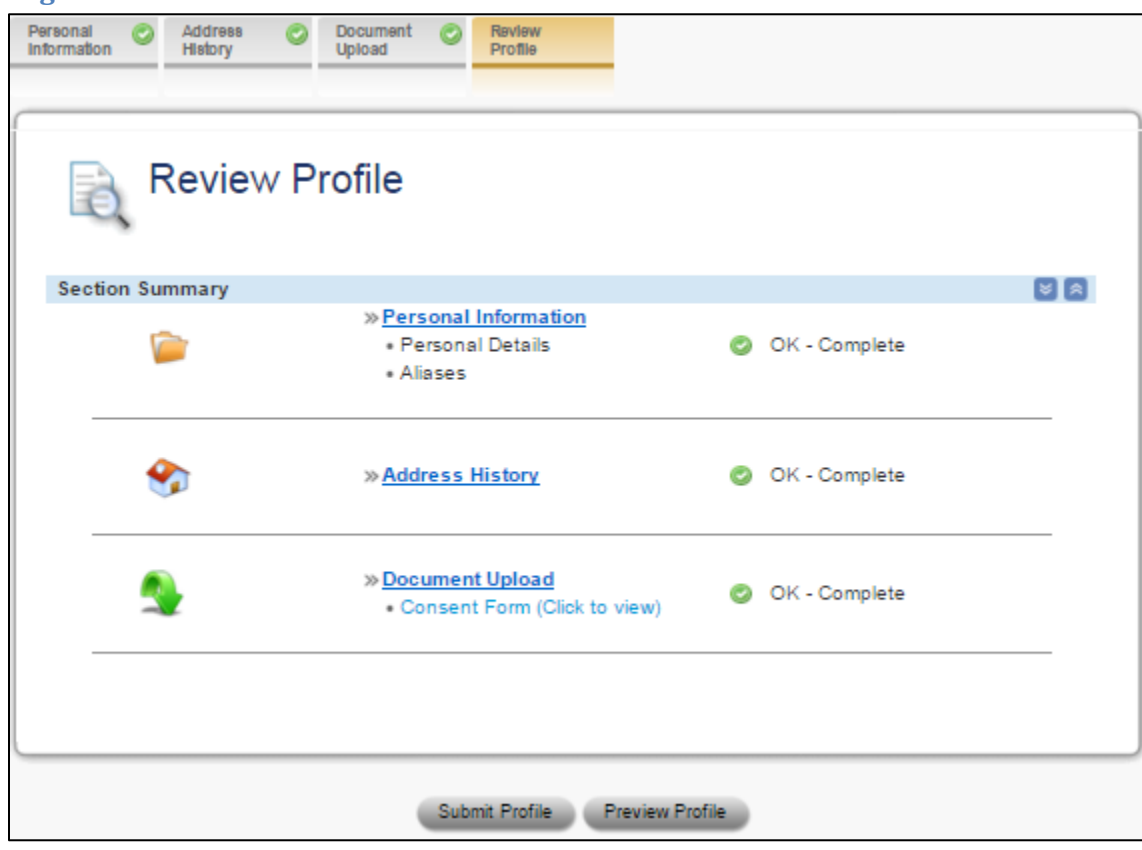

#### **Page Seven – Review Profile**

On the Review Profile you can either Preview or Submit. *You will need to Submit the profile.*

### **Page Eight – SUCCESS!**

## You are not successfully submitted nor complete until

3. You see the below screen

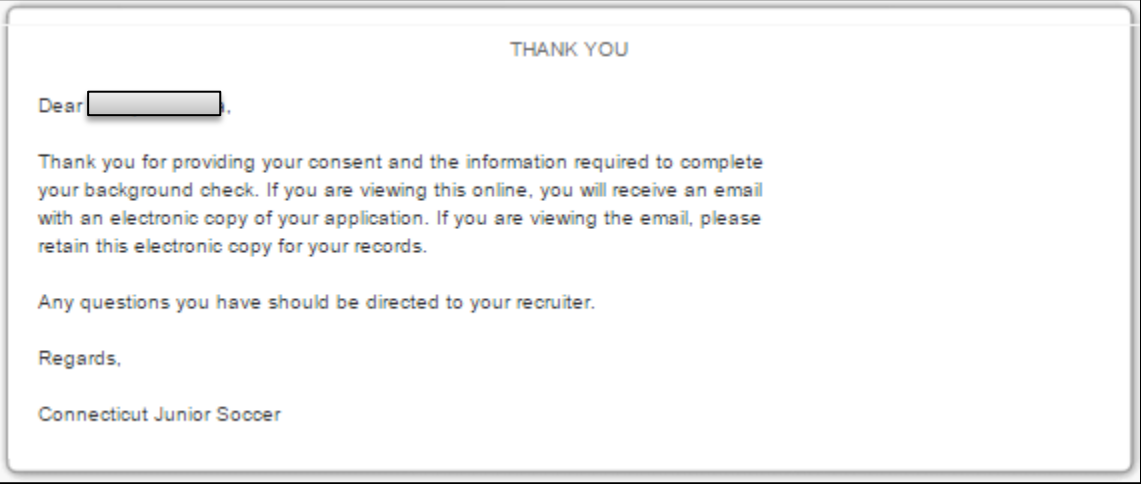

4. AND, You receive the following email

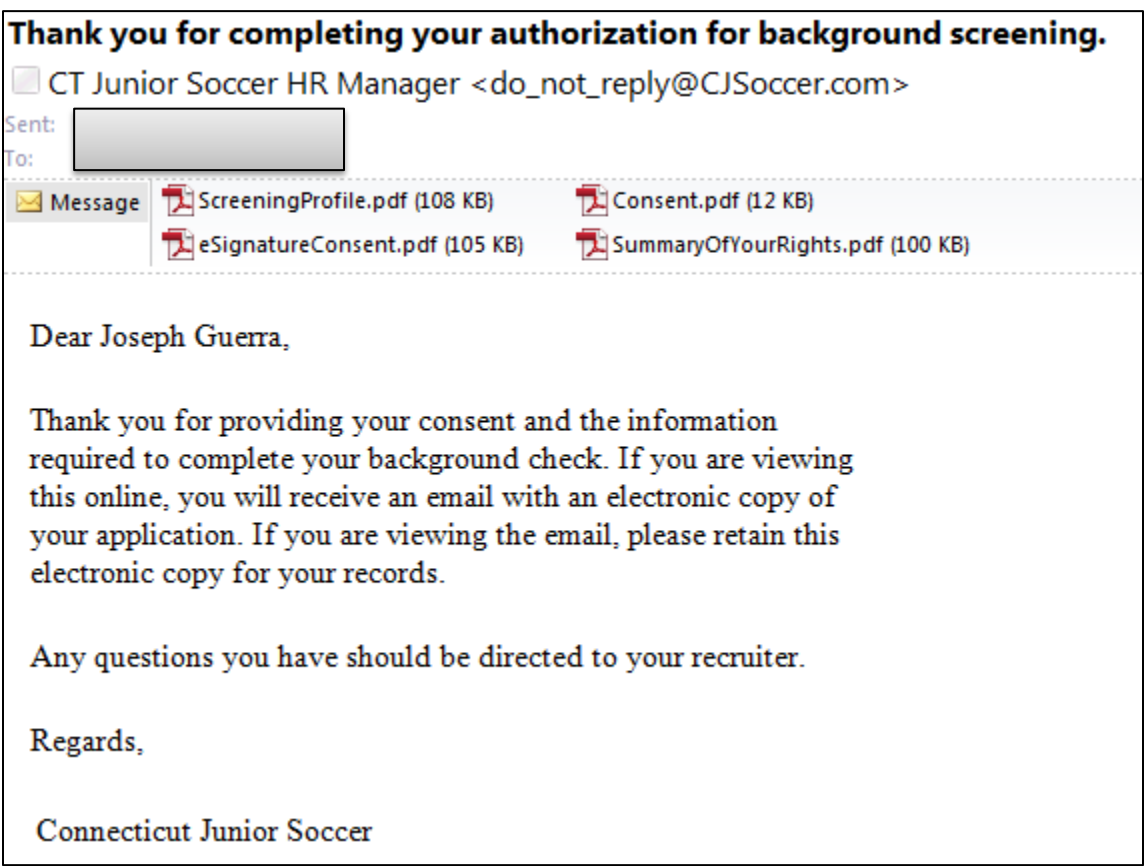

Thank you for reviewing the CJSA Background Check Tutorial document.